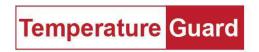

## **TG Cloud App Manual**

## **General Description**

The app is designed to work with our Data Capture software. Data Capture running on one of your network computers can monitor your Temperature Guard unit and send data to a server in the cloud. (dweet.io) The app can then retrieve the last readings from the cloud server (dweet.io) and graph the last five readings.

The name of the unit is determined by Data Capture. It must be unique. It is case sensitive. The App Identifier is appended to the unit name you used in Data Capture with a dash in between and all spaces removed. If you had a unit named **Vaccine Monitor** then the unit will be added as **VaccineMonitor-qwer** in the app. See the two screen shots below. Spaces will be removed.

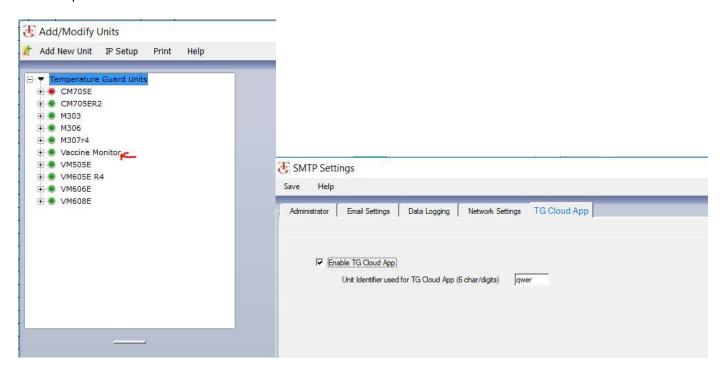

You must also check the box on the Edit Unit page to enable Data Capture to send the data. The test button is to see if the name is unique. Test it before it sends the first reading or it will come back as in use. Change the name of the unit or the App Identifier. The Unit Identifier will be used for all the units you are monitoring. Up to six characters are allowed.

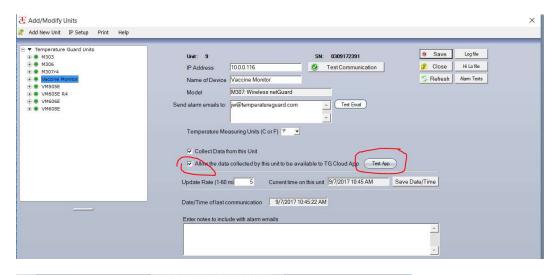

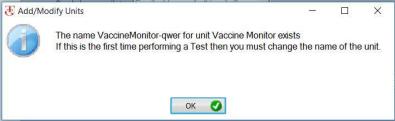

## **Android**

When the app is first run you will need to add at least one unit. Select the Add Unit menu item from the Android menu (three dots). Enter the name of your unit and some appropriate notes if you wish. Tap the Save button.

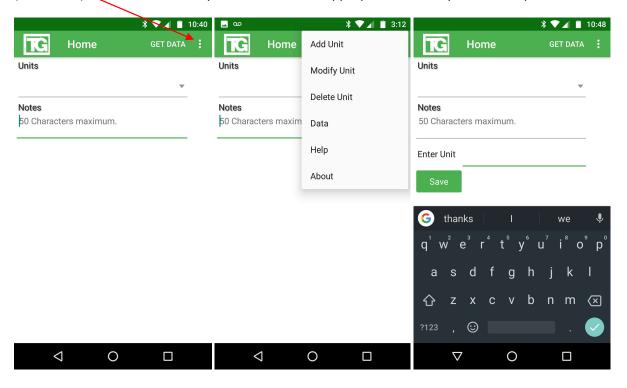

Tap the Get Data button to display the Data for your unit.

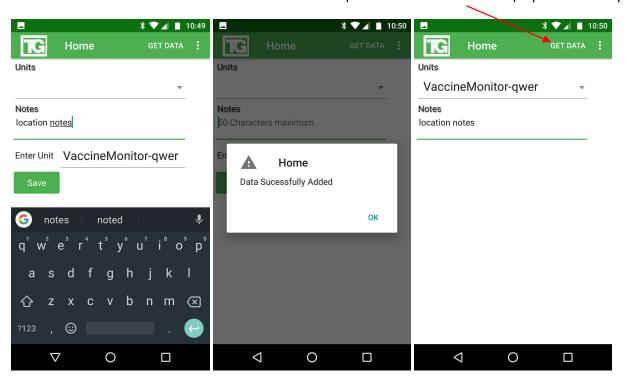

You can graph numeric data. Sensors like water and door sensors will show data in a table. Just tap the row with the data you would like to see and another tab will open with a graph or a new table.

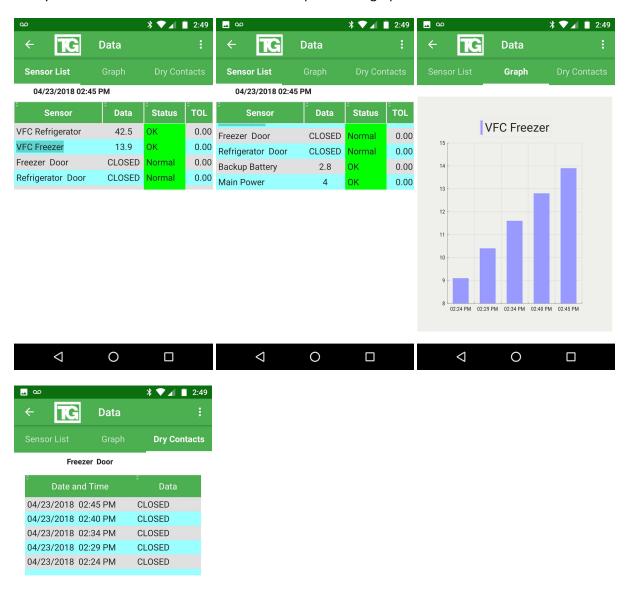

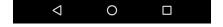

When the app is first run you will need to add at least one unit. Select the Add menu item. Enter the name of your unit in the Enter Unit text box, and some appropriate notes if you wish. Tap the Save button.

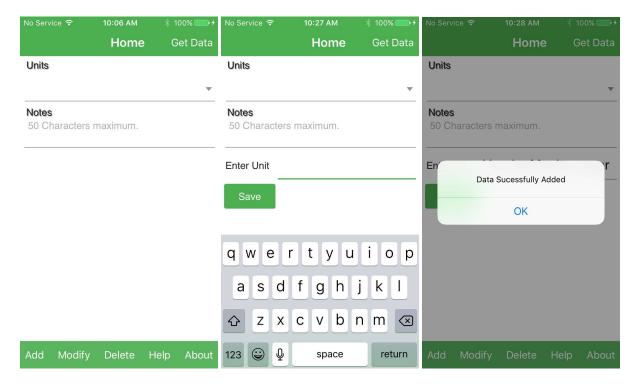

Tap the Get Data button to display the Data for your unit. Just tap the row with the data you would like to see and another tab will open with a graph or a new table.

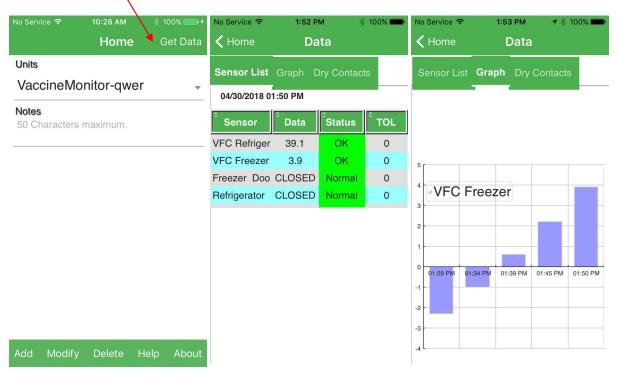

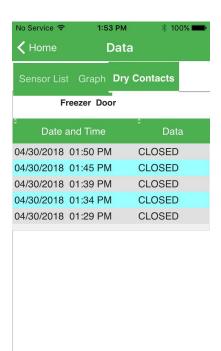

The screen can be oriented in landscape as well as portrait if your phone is not locked in portrait mode

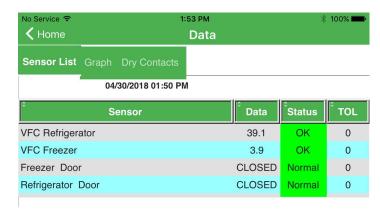

The table is scrollable as well using a finger swipe.

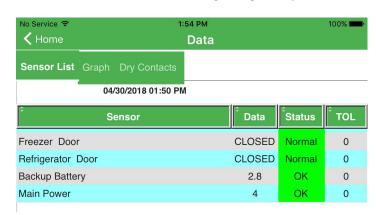